# M LymphoTrack Dx

**Gebrauchsanweisung** 

## $CE$   $\frac{1}{2}$   $\frac{1}{2}$

### **LymphoTrack® Dx Software – S5/PGMTM Version 2.4.8**

Dieses Softwarepaket wird mit jedem LymphoTrack Dx-Assay für die Thermo Fisher Scientific Ion S5 ™ - und Ion PGM-Instrumente zur Analyse von FASTQ-Rohdateien geliefert. Die Software setzt sich aus drei Teilen zusammen: der Datenanalyse- und Reporteranwendung, einem LymphoTrack Reporter-Plug-in, das automatisch nach der Analyse ausgeführt wird, sowie einem optionalen LymphoTrack-Visualisierungsverfahren, das aus drei Microsoft-Excel® -Tabellen im Format *\* .xlsm* besteht. Die Software kann auf allen unterstützten Microsoft-Windows® -Plattformen ausgeführt werden.

Dieses Softwarepaket ermöglicht die Klonalitätsanalyse einzelner Target-Daten (*IGH* FR1, *IGH* FR2, *IGH* FR3, *IGK* oder *TRG*) sowie eine gleichzeitige Analyse von *IGH* FR1-, *IGH* FR2-, *IGH* FR3-, *IGK,* und *TRG*-Daten.

Zur Verwendung als *In-Vitro*-Diagnostikum.

### **Produktkompatibilität**

Diese LymphoTrack Dx Software - S5/PGM (BEET 95000007) wurde eigens für die folgenden Invivoscribe-Assays entwickelt und ist **ausschließlich** mit den folgenden Invivoscribe-Assays kompatibel:

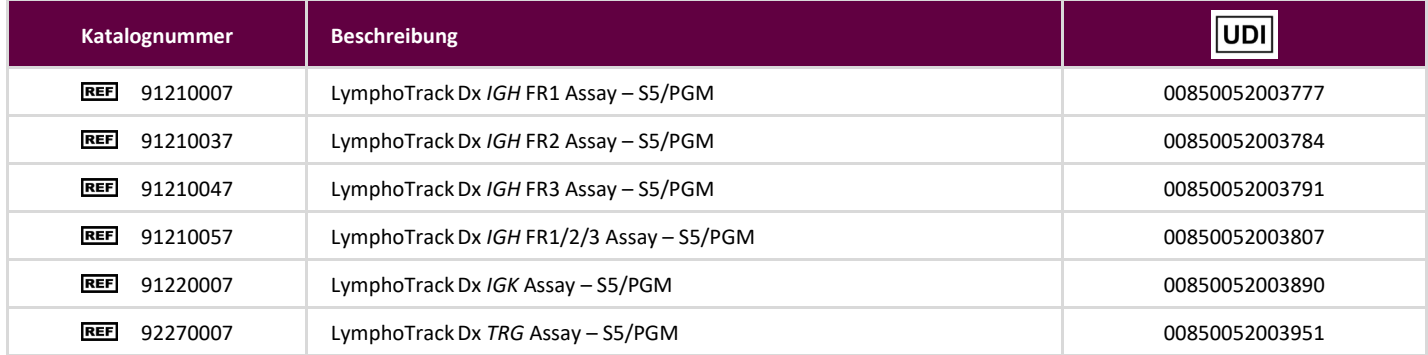

### **Verwendungszweck**

Das LymphoTrack Dx Softwarepaket – S5/PGM ist für die Analyse von Bioinformatikdaten sowie die visuelle Darstellung von FASTQ-Rohdateien der Instrumente Thermo Fisher Scientific Ion S5 oder Ion PGM bei der Verwendung mit LymphoTrack Dx Assays vorgesehen.

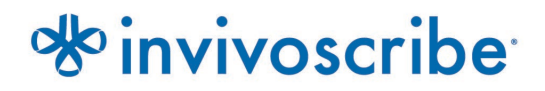

### **Mindestsystemanforderungen**

- **Prozessor: Intel Core 2 Duo oder neuere CPU empfohlen.**
- Festplatte: Mindestens 80 GB freier Speicherplatz auf der Festplatte ist erforderlich; 250 GB werden empfohlen.
- RAM: 4 GB sind erforderlich; 8 GB oder mehr werden empfohlen.
- Betriebssystem: Windows 7 (64 Bit) erforderlich.
- Java 7 für 64-Bit-Betriebssysteme oder höher (für 32-Bit-Betriebssysteme konfiguriertes Java ist nicht mit der LymphoTrack Dx Software – S5/PGM kompatibel). Die neueste Java-Version kann bei Oracle unter [http://www.java.com/de](http://www.java.com/) heruntergeladen werden.
- Ein PDF-Reader, beispielsweise der Adobe Acrobat Reader, wird für die visuelle Darstellung der von LymphoTrack Reporter generierten Berichte benötigt.
- Microsoft Office Excel 2007, 2010, 2013 oder 2016 mit aktivierter Makro-Unterstützung ist für die visuelle Darstellung von veralteten Daten erforderlich.
- CD-ROM-Laufwerk.
- Die LymphoTrack Dx Software S5/PGM v2.4.8 wurde für die Verwendung unter Windows 7 konfiguriert und für Englisch (USA) mit Standardanzeigeeinstellungen und Standardbildschirmgröße sowie für Microsoft Excel 2007/2010/2013 als Alternative für die Datenvisualisierung validiert. Die Verwendung anderer Windows-/Excel-Versionen und/oder Sprach-/Anzeigeeinstellungen kann unter Umständen zu Kompatibilitätsproblemen führen.

### **Warn- und Vorsichtshinweise**

- **Standardbildschirmgröße**. Die optimale Bildschirmauflösung für die LymphoTrack Dx Software S5/PGM beträgt 100 %. Das Einstellen der Standardgröße des Bildschirms auf mehr als 100 % kann die Anzeige des Feldtexts in der Benutzeroberfläche beeinflussen.
- **Systemschriftart**. Die Benutzeroberfläche wurde so gestaltet, dass die Standardschriftarteinstellungen des Systems auf einem Windows-Computer mit der Spracheinstellung Englisch (USA) verwendet werden. Eine Änderung der Systemschriftart oder die Nutzung einer anderen Systemsprache als Englisch (USA) kann sich unter Umständen auf das angezeigte Feldtext in der Benutzeroberfläche auswirken.
- **Daten dekomprimieren.** Die Ion S5- oder Ion PGM-Ausführungsdaten befinden sich möglicherweise in einem komprimierten Ordner (\* .zip). Um diesen zu extrahieren ist es nötig mit der rechten Maustaste auf die Datei und im Kontextmenü auf "Alle extrahieren" zu klicken.
- **Vor ihrer Analyse mithilfe der Software dürfen die S5- oder PGM-Dateien nicht umbenannt werden**. Eine Änderung der Standardnamen könnte zu Fehlermeldungen und einer nicht erfolgreichen Verarbeitung der Datendateien führen, da in diesem Fall die Anwendung die richtigen Eingabedateie(n) möglicherweise nicht erkennt.
- **Kompatible Dateiformate.** Die LymphoTrack Dx Software S5/PGM ist mit von der Ion S5- oder Ion PGMReportersoftware generierten Dateien des Formats *fastq.gz* kompatibel.
- **Energiesparmodus und Ruhezustand.** Ziehen Sie vor der Ausführung der LymphoTrack Dx Datenanalyse- und Reporteranwendung eine Deaktivierung des Energiesparmodus und/oder des Ruhezustands in Betracht. Wenn der Computer in den Energiesparmodus oder Ruhezustand wechselt, wird die Software möglicherweise angehalten.
- **Zeichen in Pfad- und Dateinamen.** 1) Vermeiden Sie Leerzeichen im Pfadnamen für Datendateien oder Software (zu diesen Pfadnamen gehören die Namen von Dateiordnern und Dateien). Mehr als ein Leerzeichen in unmittelbarer Folge ist nicht gestattet. 2) Es ist wichtig, dass Dateinahmen lediglich die folgenden Zeichen enthalten: A−Z, a−z, 0−9, ., \_ (Unterstrich), - (Bindestrich). Sollte die Software auf ein Zeichen stoßen, das nicht in dieser Liste aufgeführt wird, wird sie möglicherweise angehalten. Stellen Sie sicher, dass Sie bei der Erstellung des Sample-Sheets-Laufs für Ion S5 oder Ion PGM folgender Richtlinie für die Probenbenennung folgen. 3) Pfadnamen dürfen nicht länger als 255 Zeichen sein. Beispielnamen, die dazu führen, dass sich die Ausgabedateinamen dieser Grenze nähern, lassen sich nur schwer an andere Speicherorte kopieren.
- **Doppelte Proben müssen einen eindeutigen Probennamen haben.** Geben Sie jeder Probe einen eindeutigen Namen oder eine eindeutige Kennung, wenn Sie Proben benennen. Wenn Sie Probenduplikate analysiert haben, können Sie einen versteckten Namen verwenden (Probe1a und Probe1b). Sollten zwei Proben innerhalb eines Laufs nicht über eindeutige Namen verfügen wird nur eine der beiden Proben im Anschluss von der Software erkannt.
- **Cybersicherheit von Daten.** Invivoscribe empfiehlt dringend die Installation einer vom Benutzer bereitgestellten Antivirensoftware, um den Computer vor Viren zu schützen. Invivoscribe empfiehlt dringend, die Software nur für einen Benutzer zu installieren und sicherzustellen, dass die Ausgabeberichte an einem sicheren Ort mit Netzwerkkennwortschutz aufbewahrt werden.
- **Berechtigungen.** Stellen Sie sicher, dass der Benutzer über Schreibberechtigungen für den Eingabeordner verfügt. In Fällen, in denen ein anderer Benutzerals der aktuelle Benutzer die Daten übertragen hat, müssen beide Benutzer über Zugriffs- und Schreibberechtigungen für den Eingabeordner verfügen. In Fällen, in denen dies nicht der Fall ist, muss der aktuelle Benutzer entweder die Daten verschieben oder Berechtigungen für den Eingabeordner erhalten, damit die Analyse fortgesetzt werden kann.

### **Softwareinstallation**

- **1.1.** Kopieren Sie das Archiv *LymphoTrackDxS5-PGM\_2.4.8*.zip von der Software-CD auf eine lokale Festplatte des Computers. Die Software darf nur auf einer lokalen Festplatte installiert werden, nicht auf einem Netzlaufwerk. Wird die Software über eine Netzwerkverbindung ausgeführt, funktioniert sie möglicherweise nicht ordnungsgemäß.
- **1.2.** Extrahieren Sie das Archiv, das Sie im vorangegangenen Schritt auf eine lokale Computer-Festplatte kopiert haben. Hierzu können Sie beispielsweise mit der rechten Maustaste auf die Datei klicken und aus dem sich öffnenden Kontextmenü die Option *Extract All (Alle extrahieren)* auswählen.
	- Nach dem Extrahieren des Archivs wird ein Ordner mit dem Namen *LymphoTrackDxS5-PGM\_2.4.8* erstelllt.

### **Ausführen der Datenanalysesoftware**

- **2.1.** Identifizieren Sie die zu analysierenden *\*.fastq.gz*-Dateien.
	- Die Dateien mit der Bezeichnung *nomatch\*.fastq* werden nicht für die Analyse benötigt.
- **2.2.** Laden Sie diese Dateien vom Ion-Torrent-Server in einen Ordner auf der lokalen Festplatte herunter. Diese dienen als Ausgangsdateien für die *LymphoTrack Dx S5/PGM Datenanalyse- und Reporteranwendung*.
	- Laden Sie diese Dateien auf den gleichen Computer herunter, auf dem auch die Software installiert ist.
	- Die Festplatte, auf der sich der Ordner mit den zu analysierenden Dateien befindet, muss über mindestens 80 GB freien Speicherplatz verfügen.
	- Stellen Sie sicher, dass genügend Speicherplatz für eine vollständige Analyse verfügbar ist. Entfernen Sie unnötige Dateien vom Laufwerk, falls dieses nicht über genügend Speicherplatz verfügt.
	- Dieser Ordner ist der <input folder> (<Eingabeordner>), auf den unten für die Software verwiesen wird.

- **2.3.** Doppelklicken Sie auf die Datei *startLymphoTrackDxS5-PGM* im Ordner *LymphoTrackDxPGM\_2.4.8*, der während der Installation auf den Computer kopiert wurde.
- **2.4.** Lesen Sie die Lizenzvereinbarung. Falls Sie die Bedingungen akzeptieren möchten, klicken Sie auf **Accept (Akzeptieren)**, um fortzufahren.
- **2.5.** Markieren Sie unter *Choose analysis mode(s)* (*Analysemodus wählen*) das Kontrollkästchen mit dem/den gewünschten Analysemodus/-modi. Der Analysemodus muss dem Assay entsprechen, der zum Erzeugen der Laufdaten verwendet wurde (*IGH* FR1, *IGH* FR2, *IGH* FR3, *IGK* und/oder *TRG*).
- **2.6.** Wählen Sie unter *Choose decimal mark* (*Dezimaltrennzeichen wählen*) das gewünschte Dezimaltrennzeichen aus. Hierbei handelt es sich um eine Pflichteingabe, die später Auswirkungen auf die visuelle Darstellung der Daten durch das Microsoft-Excel-Makro hat. Sie können als Dezimaltrennzeichen den Punkt (.) oder das Komma (,) auswählen.
	- **ACHTUNG! Dezimalstelle.** Zur Bestimmung, welche Option Sie wählen müssen, öffnen Sie eine neue Excel-Tabelle und geben "= 10000" in der Zelle A1 ein. Klicken Sie mit der rechten Maustaste auf diese Zelle und wählen Sie **Format Cells** (**Zellen formatieren**).
		- Suchen Sie auf der Registerkarte *Number (Nummer*) in der Liste *Category* (*Kategorie*) und wählen Sie Number (Nummer) aus. Rechts ist der Wert für *Decimal places* auf "2" festgelegt.
		- Unterhalb dieses Werts befindet sich das Kontrollkästchen *Use 1000 Separator* (1000erTrennzeichen verwenden). Markieren Sie dieses Kontrollkästchen. Die Probennummer darüber enthält die ursprünglich eingegebene Zahl, die nach den ExcelStandardeinstellungen als Zahl mit Dezimalstellen formatiert wurde.
		- Sollte sie das Format *'10,000.00'* aufweisen, müssen Sie als Dezimaltrennzeichen die Option **decimal point (Dezimalpunkt)** auswählen. Sollte sie das Format "*10.000,00*" aufweisen, müssen Sie als Dezimaltrennzeichen die Option **decimal comma (Dezimalkomma)** auswählen.

**ACHTUNG!** Speichern Sie alle Dateien auf dem lokalen Computer, zu dessen Verwendung der Benutzer berechtigt ist, um ein Risiko für die Integrität der Patientendaten zu vermeiden. Stellen Sie beim Übertragen des Eingabeordners sicher, dass das Ion S5 oder Ion PGM die Analyse abgeschlossen hat. Bewahren Sie alle Datendateien im selben Ordner auf. Teilen Sie Daten nicht in mehrere Ordner auf.

- **2.7.** Klicken Sie auf die Schaltfläche **Browse (Durchsuchen)**, um einen Eingabeordner auszuwählen. Hierbei handelt es sich um den oben angegebenen <input\_folder> (<Eingabeordner>), der die zu analysierenden Dateien enthält. Bei Auswahl des Eingabeordners scheint dieser leer zu sein.
	- **ACHTUNG! Der ausgewählte <input\_folder> (<Eingabeordner>) darf keine Beispieldateien mit demselben Namen wie der Eingabeordner enthalten**. Wenn das Programm mit einer Probe ausgeführt wurde, die denselben Dateinamen hatte wie der Ordner, der als Eingabe für die Analysefunktion bereitgestellt wurde, friert das Programm ein und die Analyselaufzeit verlängert sich erheblich (dh die Verarbeitung einer kleinen Probe dauert 30 Minuten, die dauert normalerweise Sekunden).
- 2.8. Nachdem Sie den <input folder> (<Eingabeordner>) und den Analysemodus ausgewählt haben, klicken Sie auf die Schaltfläche **Launch Program (Programm starten)**.
	- **ACHTUNG! Der ausgewählte <input\_folder> (<Eingabeordner>) darf nur Dateien mit dem Format** *\*.fastq* **oder \****.fastq.gz* **enthalten**. Wenn weder ein Dateityp noch eine Mischung von Dateitypen vorhanden ist, zeigt das Programm eine Fehlermeldung an und fordert die Auswahl eines anderen Ordners an.
- **2.9. Analysestatus**. Nachdem Sie auf **Launch Program (Programm starten)** geklickt haben, wird im Hauptfenster der Programmstatus angezeigt. Wenn das Programm die Analyse der Eingabedatendateien abgeschlossen hat, wird im Hauptprogramm die Nachricht *Analysis is complete…* (*Analyse abgeschlossen...*) und der Speicherpfad des Ausgabeordners angezeigt. Dazu erscheint die Aufforderung, die entsprechende Excel-Tabelle(n) mit der Datenvisualisierung zu öffnen. Über das Hauptfenster des Programms können Sie sofort nach Abschluss einer Analyse eine neue Analyse starten.
	- **ACHTUNG! Analysedauer.** Wie lange das Programm zur Verarbeitung der Daten benötigt, hängt davon ab, wie viele Proben analysiert werden, welche Größe sie haben, welcher Analysemodus gewählt wurde und wie leistungsfähig die Computerhardware ist. Typischerweise beträgt die Probengröße für einen 12-Proben-Assay 500.000 bis 3 Millionen Reads (Lesevorgänge).

Diese Zahlen hängen vom Prozessorchip und von der Chemie ab, die von den Ion S5- oder Ion PGM-Plattformen verwendet werden. Die Analyse einer typischen, mit *IGH* FR1, *IGH* FR2, *IGH*  FR3, *IGK* oder *TRG* untersuchten Probe dauert etwa 1−2 Minuten. Die Analyse eines typischen 12-Proben-Assays (nur *IGH* FR1, nur *IGH* FR2, nur *IGH* FR3, nur *IGK* oder nur *TRG* dauert etwa 8−20 Minuten. Werden typische 12-Proben-Assays einer Kombination aus *IGH* FR1, *IGH* FR2, *IGH*  FR3, *IGK* und/oder *TRG* untersucht, muss die Analysedauer mit der Anzahl der zu analysierenden Targets multipliziert werden.

**2.10. Ausgabeordner(s).** Abhängig vom gewählten Analysemodus werden im <input\_folder> (<Eingabeordner>) ein oder mehrere Ausgabeordner erstellt, die die FASTQ- oder FASTQ.GZ-Quelldateien enthalten. In Tabelle 1 finden Sie eine Übersicht darüber, welche Beziehung zwischen Analysemodus und dem/den Ausgabeordner-Namen besteht.

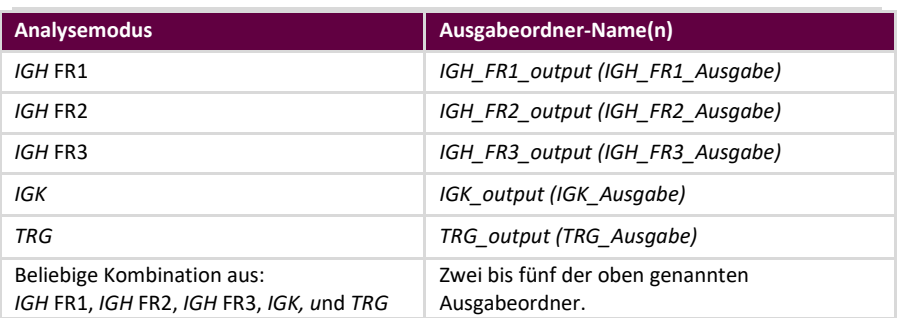

**Tabelle 1.** Ausgabeordner-Name gemäß Analysemodus

- **2.11.** Nachdem das Programm erfolgreich ausgeführt wurde enthält der Ausgabeordner mehrere TSV-Dateien und eine PDF-Datei für jedes verarbeitete Beispiel. Beachten Sie, dass in der unten aufgeführten Tabelle ein \* für den in das Probenblatt eingegebenen Probennamen, gefolgt von der plattformspezifischen Nummer steht (z.B. "Probenname\_S1\_L001\_001\_combined").
	- Für die Analyse von *IGH* FR1, *IGH* FR2, *IGH* FR3, und *IGK* finden Sie in Tabelle 2 Beschreibungen der neun für jede Probe erzeugten Dateien.

### **Tabelle 2.** Beschreibung der IGH- und IGK-Ausgabedateien.

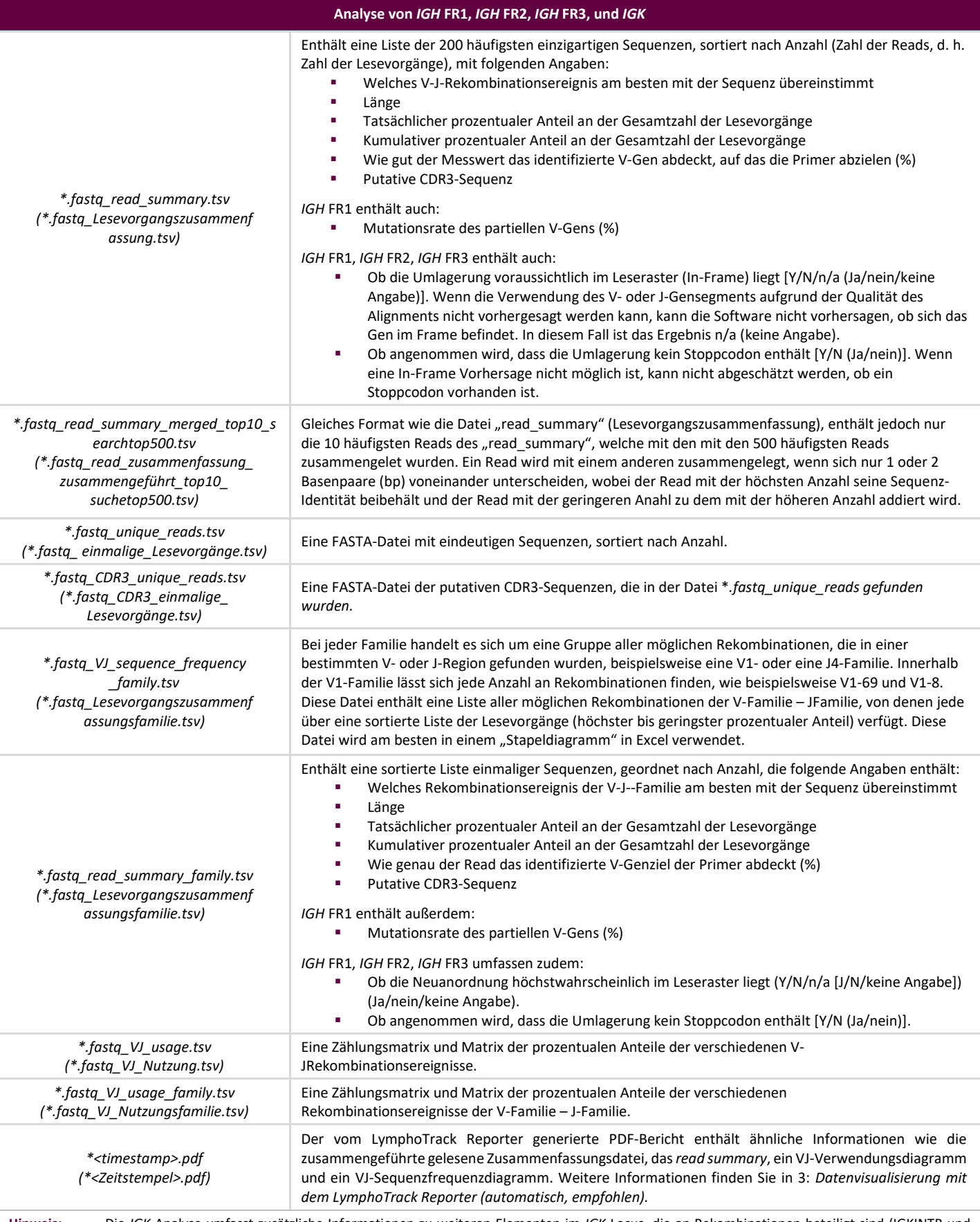

**Hinweis:** Die *IGK*-Analyse umfasst zusätzliche Informationen zu weiteren Elementen im *IGK*-Locus, die an Rekombinationen beteiligt sind (IGKINTR und IGKDEL).

 Für die *TRG*-Analyse finden Sie in Tabelle 3 Beschreibungen der sieben Dateien, die für jede Probe bereitgestellt wurden

**Tabelle 3.** Description of *TRG* output files.

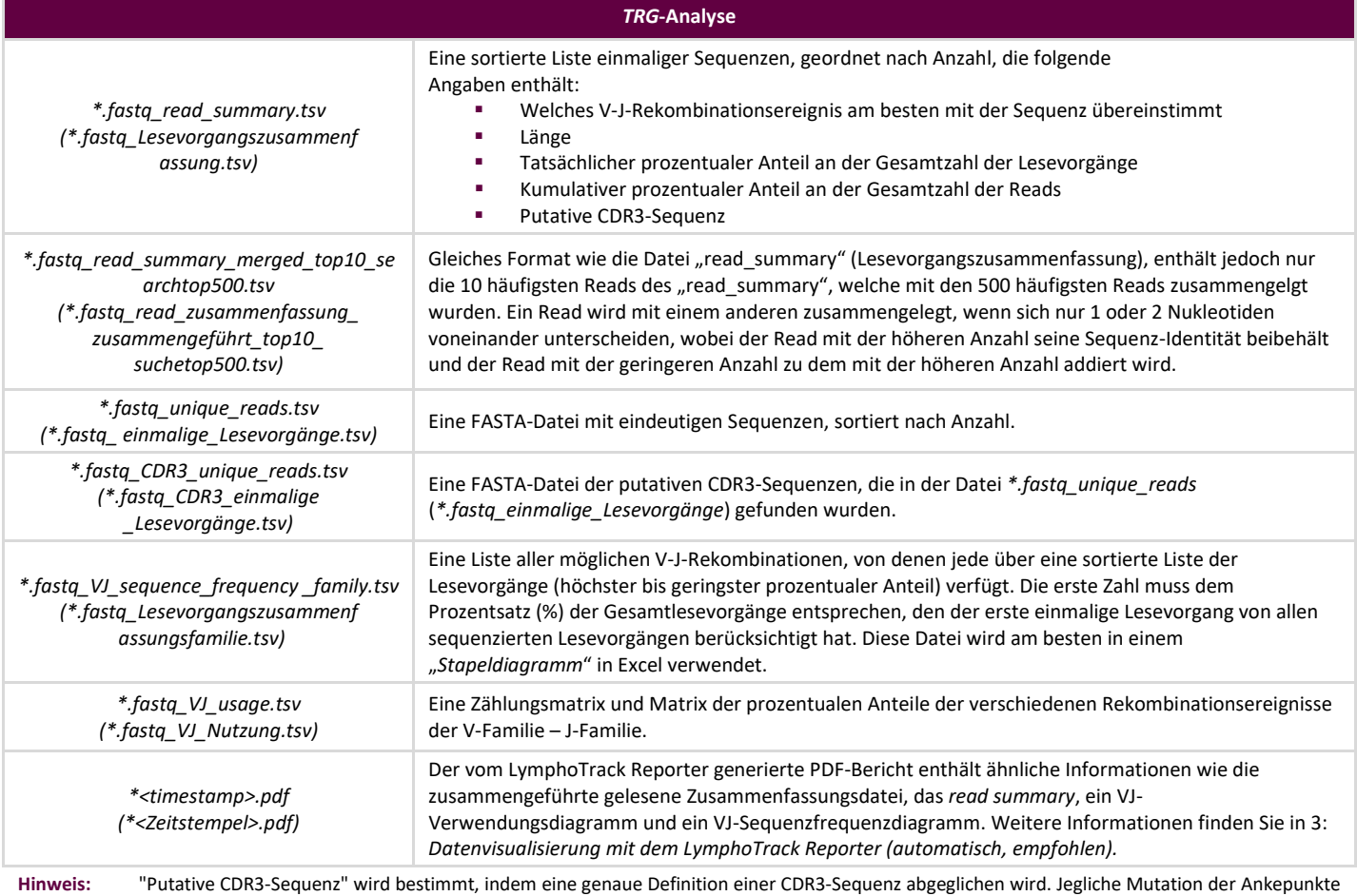

oder eine Störung des Leserasters führt zur Ausgabe des Ergebnisses "nicht gefunden". **Hinweis:** Die *IGK*-Analyse umfasst zusätzliche Informationen zu weiteren Elementen im *IGK*-Locus, die an Rekombinationen beteiligt sind (IGKINTR und IGKDEL).

**2.12.** Die Ausgabeordner enthalten PDF-Berichte und TSV-Ausgabe-Datendateien. Die TSV-Dateien können als Eingabedateien für die Datenvisualisierungstabellen genutzt werden.

### **Datenvisualisierung mit dem LymphoTrack Reporter (automatisch,**  3. **empfohlen)**

- **3.1.** Bei Abschluss der Analyse wird automatisch ein PDF-Bericht für jede Probe erstellt. Der Bericht ist nach dem Probennamen im Probenblatt benannt, gefolgt von plattformspezifischen Daten und endet mit einem Zeitstempel (TTMMJJhhmmss).
	- **ACHTUNG! Vorsicht beim Speichern des PDF-Berichts:** Je nach dem zum Öffnen des PDF verwendeten Programm können eine oder mehrere Spalten bearbeitet werden. An der PDF dürfen KEINE Änderungen vorgenommen werden. Wenn der Benutzer vermutet, dass eine Bearbeitung erfolgt ist, darf die PDF NICHT gespeichert werden. Wenn der Benutzer vermutet, dass eine geänderte PDFDatei gespeichert wurde, muss er die Analyse erneut ausführen, um einen neuen PDF-Bericht zu erstellen.
- **3.2.** Die erste Seite des PDF-Berichts enthält eine Tabelle der Ergebnisse der *Merged Read Summary (zusammengelegte Lesevorgangszusammenfassung)*, gefolgt von den Graphen *V – J Sequence Frequency* (*V – J-Frequenzhäufigkeit*) und *V – J Usage* (*V – J-Nutzung*). Die restlichen Seiten enthalten eine Tabelle der Ergebnisse des nicht zusammengelegten *Read Summary (Lesevorgangszusammenfassung)*. Ihre Inhalte sind in Tabelle 4 aufgeführt.

**Tabelle 4.** In der PDF-Ausgabedatei enthaltene Seiten.

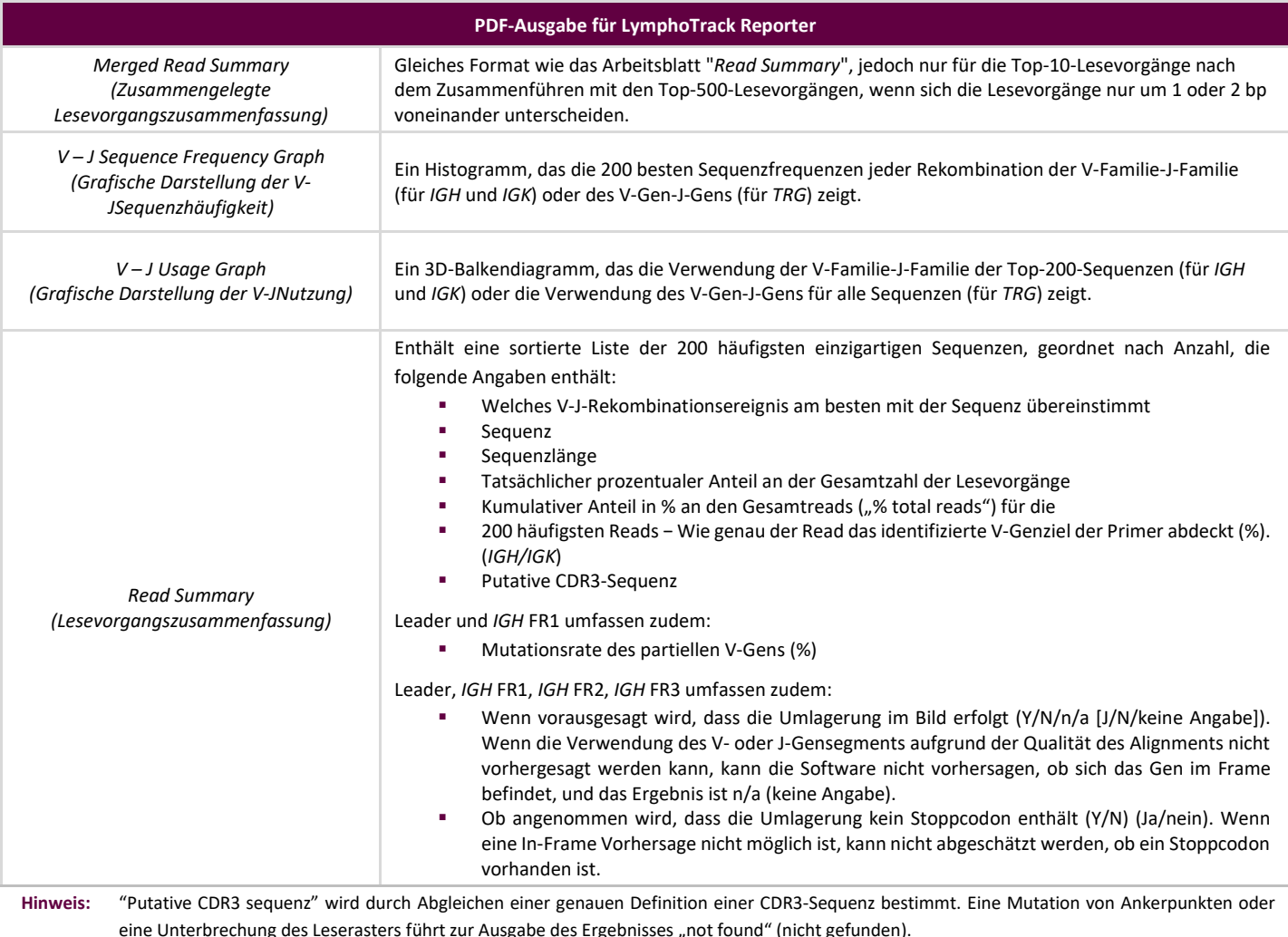

**Hinweis:** Die *IGK*-Analyse umfasst zusätzliche Informationen zu weiteren Elementen im *IGK*-Locus, die an Rekombinationen beteiligt sind (IGKINTR und IGKDEL).

### **Datenvisualisierung: Ausführen der Excel-Tabellen für Datenvisualisierung**  4. **(manuell, nicht empfohlen)**

- **4.1.** Prüfen Sie die Sicherheitseinstellungen in Microsoft Excel, um sicherzustellen, dass Makros unterstützt werden:
	- Excel 2007: Klicken Sie auf die Schaltfläche **Office** und wählen Sie **Excel Options** (**Excel-Optionen**) aus.
	- Excel 2010/2013: Klicken Sie auf das Menü **File** (**Datei**) und wählen Sie **Options** (**Optionen**) aus.
	- Klicken Sie im Fenster **Options** (**Optionen**) auf **Trust Center** und klicken Sie auf die Schaltfläche **Trust Center Settings...** (**Trust Center Einstellungen...**).
	- Klicken Sie auf **Macro Settings** (**Makroeinstellungen**) und bestimmen Sie eine geeignete Makro-Sicherheitseinstellung. Es wird empfohlen, die Option *Disable all macros with notification* (*Alle Makros mit Benachrichtigung deaktivieren*) auszuwählen.
	- Klicken Sie auf **OK** und anschließend erneut auf **OK**.
	- □ Schließen Sie Excel.
- **4.2.** Öffnen Sie die gewünschte Datenvisualisierungstabelle, indem Sie darauf doppelklicken. Die Visualisierungsdateien befinden sich im Ordner *LymphoTrackDxS5-PGM\_2.4.8*, der zuvor von der Software-CD auf den Computer kopiert wurde:
	- *LymphoTrackDxIGHVisualization.xlsm* für *IGH* FR1, *IGH* FR2, und *IGH* FR3
	- *LymphoTrackDxIGKVisualization.xlsm* für *IGK*
	- *LymphoTrackDxTRGVisualization.xlsm* für *TRG*
- **4.3.** Beim Öffnen der Datei erscheint möglicherweise folgende Meldung: Sicherheitswarnung − Makros wurden deaktiviert.
	- Excel 2007: Klicken Sie auf Schaltfläche **Options...** (**Optionen**) Klicken Sie rechts neben der Warnung auf **Enable this content** (**Diese Option aktivieren**) und klicken Sie dann auf **OK**.
	- Excel 2010/2013: Klicken Sie auf die Schaltfläche **Enable Content** (**Inhalt aktivieren**).
	- $\square$  Das Datenvisualisierungsmakro startet automatisch.
- **4.4.** Die Lizenzvereinbarung wird eingeblendet. Der Lizenzvereinbarung muss zugestimmt werden, um die Software verwenden zu können.
- **4.5.** Nach dem Akzeptieren der Lizenzvereinbarung wird ein Dialogfeld mit der Aufforderung geöffnet: Please select the Read Summary file for the sample you want (Wählen Sie die Datei "Zusammenfassung lesen" für das gewünschte Beispiel aus).
	- **Hinweis:** Das Makro kann jeweils nur eine Datenvisualisierung für eine Probe durchführen. Daher muss dieser Vorgang für jede zu visualisierende Probe wiederholt werden.
- **4.6.** Durchsuchen Sie den von der Datenanalyseanwendung erstellten Ausgabeordner, der die darzustellenden Dateien enthält, und wählen Sie die Datei *\*.fastq\_read\_summary* für die Probe aus, die untersucht werden soll.
- **4.7.** Klicken Sie auf die Schaltfläche (**Open**) **Öffnen**.
- **4.8.** Das Makro lädt die Datendateien der ausgewählten Probe und erstellt mehrere Tabellen, die jeweils andere lesbare Ansichten der Daten enthalten. Dieser Vorgang nimmt einige Augenblicke in Anspruch, die Dauer ist abhängig von der Probengröße und der Leistungsfähigkeit der Computerhardware.
	- **ACHTUNG!** Aufgrund einer Einschränkung in Microsoft Excel ist die Visualisierungssoftware nicht dazu in der Lage, mehr als 1.048.576 Datenzeilen pro Tabelle anzuzeigen. Somit werden lediglich die ersten 1.048.576 Datenzeilen dargestellt, falls die Datenanalyse-Ausgabedatei für die aktuell ausgewählte Probe mehr Daten enthalten sollte.

Wenn diese maximale Anzahl erreicht wird, erscheint eine Warnmeldung, die darauf hinweist, welche Tabelle/n hiervon betroffen ist/sind. Klicken Sie zum Fortfahren auf OK.

Auch wenn nicht alle Daten angezeigt werden, sind die Grafiken nicht betroffen und sind korrekt.

**ACHTUNG!** Grafiken werden unter der Annahme erzeugt, dass die Daten von links nach rechts gelesen werden. In Ländern, in denen Daten normalerweise von rechts nach links gelesen werden, sind die Excel-Standardeinstellungen möglicherweise nicht kompatibel und die Grafiken fehlerhaft. Zur Lösung dieses Problems muss die Excel-Anzeigeoption in "von links nach rechts" geändert werden. Diese Option können Sie entweder über **Office > Excel Options** (**Office > Excel-Optionen**) in Excel 2007 oder **File > Options** (**Datei > Optionen**) in Excel 2010/2013 festlegen. Wählen Sie **Advanced** (**Erweitert**), und scrollen Sie dann zu den Einstellungen für *Display* (*Anzeige*). Ändern Sie die Option *Default direction* (*Standardrichtung*) in *Left-to-right* (*Links-nachrechts*), und klicken Sie dann auf **OK**. Wird Excel das nächste Mal geöffnet, werden Tabellen von links nach rechts gelesen und die Visualisierungssoftware kann die Grafiken ordnungsgemäß erstellen.

> Sollten Sie dieser Situation begegnen und Fragen haben, wenden Sie sich unter der Nummer +1 (858) 224-6600 an den Technischen Support von Invivoscribe, der Ihnen montags bis freitags von 7:00 Uhr bis 17:00 Uhr PST/PDT (15:00 Uhr bis 1:00 Uhr am Folgetag MEZ) zur Verfügung steht. Alternativ erreichen Sie uns auch unter der E-Mail-Adresse support@invivoscribe.com.

- **4.9.** Wird eine Nachricht über *Complex Formatting* (*Komplexe Formatierung*) angezeigt, klicken Sie auf **Yes** (**Ja**).
- **4.10.** Speichern der Visualisierungsdatei: Wenn die Verarbeitung abgeschlossen ist, weist eine Meldung darauf hin, dass das Programm die Aufgabe abgeschlossen hat. Es wird dringend empfohlen39 die Datei jetzt zu speichern.
	- **ACHTUNG!** Stellen Sie beim Speichern der Datei sicher, dass Sie *Save as* (*Speichern*) unter und eine Excel-Arbeitsmappe (XLSX oder XLS) auswählen, da das XLSM-Makro durch das Standardverhalten bei Auswahl von *Save* (*Speichern*) oder Klicken auf die Festplattenschaltfläche durch die aktuelle Arbeitsmappe ersetzt wird. Somit muss für künftige Analysen das Makro durch eine neue Kopie von der Software-CD ersetzt und erneut installiert werden.
- **4.11.** Wenn eine Warnmeldung zum Speichern als makrofreie Arbeitsmappe angezeigt wird, klicken Sie auf die Schaltfläche **Yes** (**Ja**).
- **4.12.** Für *IGH* FR1, *IGH* FR2, *IGH* FR3, *IGK* und *TRG* enthält die fertige Arbeitsmappe die in Tabelle 5 beschriebenen, folgenden acht Arbeitsblätter.

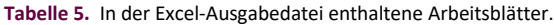

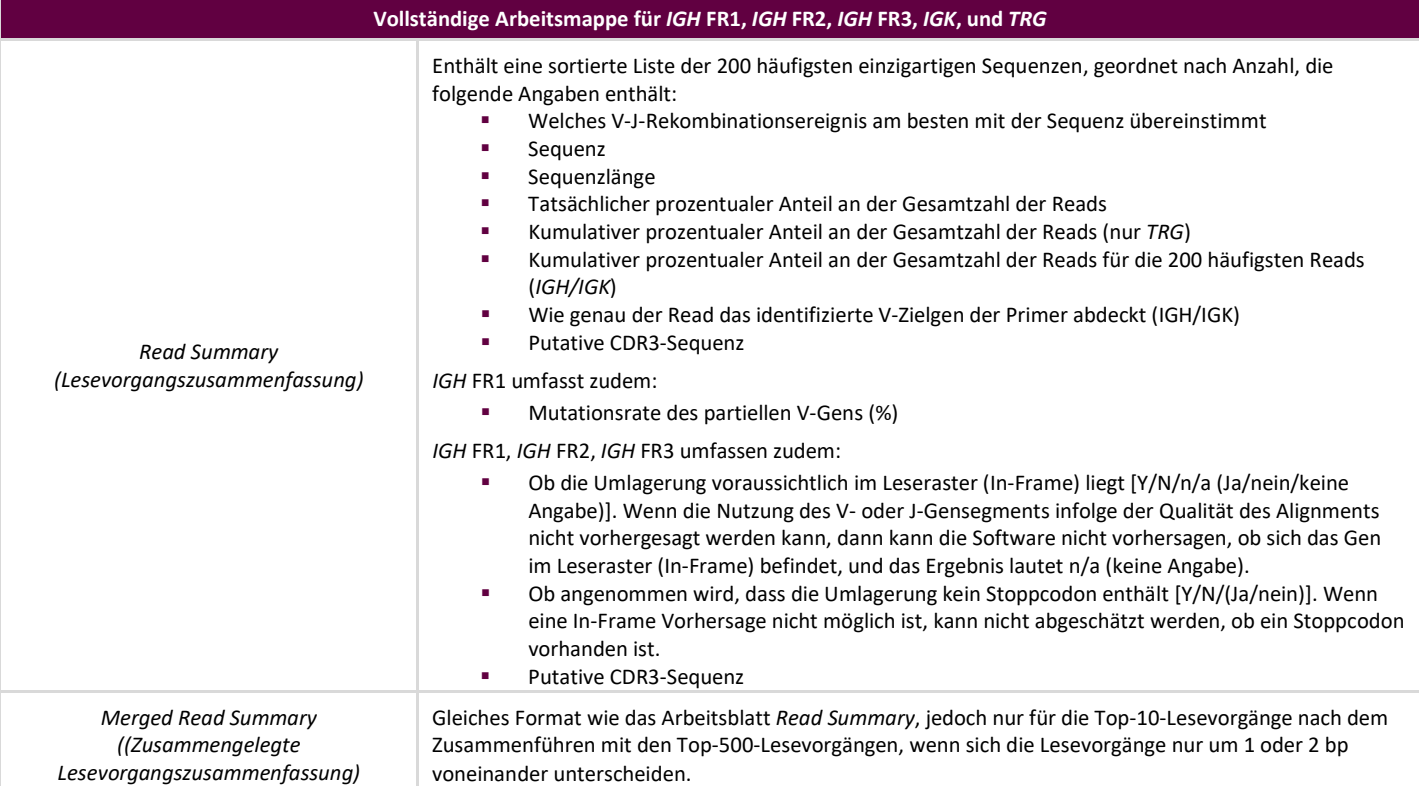

#### **Tabelle 5.** In der Excel-Ausgabedatei enthaltene Arbeitsblätter.

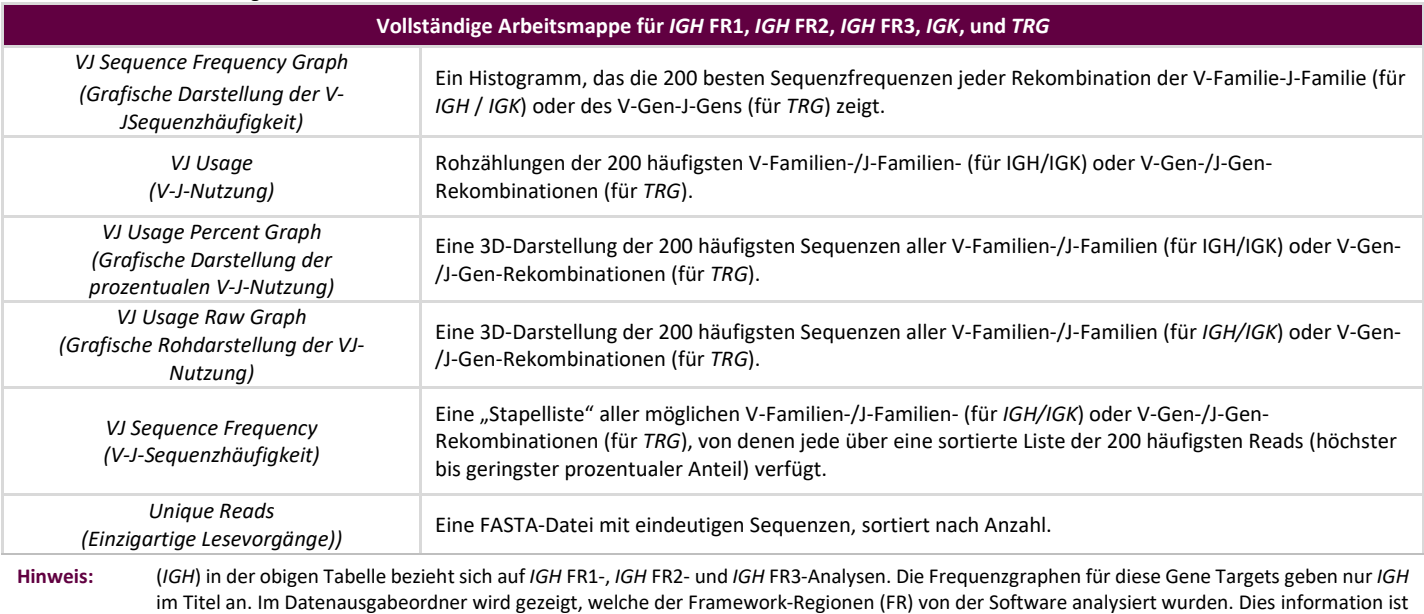

im Bereich des Datenspeicherorts im oberen Teil der Tabelle des *Read Summary* enthalten. **Hinweis:** Die *IGK*-Analyse enthält zusätzliche Informationen zu weiteren Elementen im IGK-Locus, welche an den Rekombinationen beteiligt sind (IGKINTR und IGKDEL).

**Hinweis:** Top 200: Wenn oben angegeben, werden in den Arbeitsblättern die Top-Sequenzen (bis zu 200) für *IGH* FR1, *IGH* FR2, *IGH* FR3 und *IGK* aufgeführt. Für *TRG* werden alle Sequenzen im *Read Summary* aufgeführt.

**Hinweis:** Die "putative CDR3-Sequenz" wird durch einen Abgleichen mit einer genau definierten CDR3-Sequenz bestimmt. Eine Mutation von Ankerstellen oder eine Störung des Leserasters würde zur Ausgabe des Ergebnisses "nicht gefunden" führen.

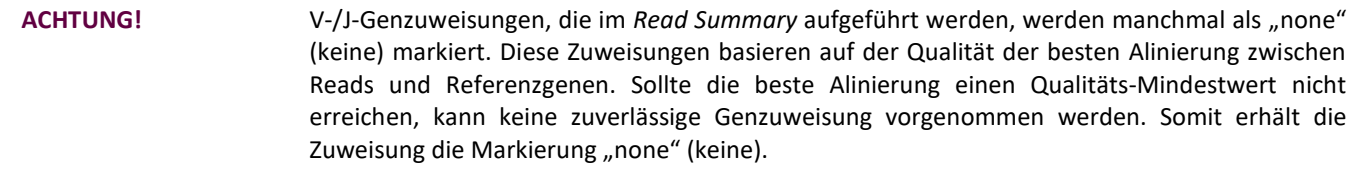

- **ACHTUNG!** Die Mutationsrate des partiellen V-Gens (%) wird für *IGH* FR2 und *IGH* FR3 als "n/a" (keine Angabe) eingestuft. Aufgrund der kürzeren Amplikongrößen dieser Ziele fällt die V-Gen-Abdeckung geringer aus, was zu ungenauen Berechnungen der Mutationsrate führt.
	- $\square$  Bei der Analyse des somatischen Hypermutationsstatus der Proben müssen die 4 häufigsten Lesevorgänge im Mittelpunkt der Analyse stehen (monoklonale oder biklonale Proben müssen auf die häufigsten 2 bzw. 4 Lesevorgänge beschränkt werden), da die somatische Hypermutationsrate (SHM) und die Leseraster-/Stoppcodon-Analysen bei diesen Lesevorgängen am informativsten sind. Da NGS-Plattformen nicht über eine Gewichtung verfügen, werden sehr viel mehr als nur die häufigsten 4 Reads sequenziert und analysiert, von denen die meisten seltene Umlagerungsereignisse sind oder Artefakten bei Amplifikation oder Sequenzierung zugeordnet werden können. SHM- und Leseraster- /Stoppcodonanalysen sind in diesem Fall bei nicht-klonalen Reads nicht hilfreich.
	- $\Box$  Beachten Sie, dass Invivoscribe GRCh37 als Referenzsequenzen verwendet, und Ergebnisse können im Vergleich zu anderen Datenbanken etwas abweichen. Zudem werden zahlreiche Pseudogene und nicht funktionsfähige Gene aus der Analyse ausgeschlossen. Umlagerungen mit somatischem Hypermutationsstatus, der dem 2-%-Grenzwert entspricht oder in dessen Nähe liegt, müssen mit erhöhter Sorgfalt interpretiert werden. Insbesondere bei Durchführung eines *IGH*-FR1-Assays, bei dem nur ein Teil der *IGHV*-Region analysiert wird, da die Sequenz vor dem Bindeort des Primers nicht berücksichtigt wird.

### **Technischer Support und Kundendienst**

Wir schätzen Ihre Treue. Wir helfen Ihnen gerne, diese Software zu verstehen, und bieten Ihnen durchgehend von montags bis freitags technischen Support an, damit Sie die Tests effizient in Ihrem Labor durchführen können.

#### **Kontaktdaten**

```
Invivoscribe, Inc.
```

```
10222 Barnes Canyon Road | Building 1 | San Diego | California 92121-2711 | USA
Telefon: +1 858 224-6600 | Fax: +1 858 224-6601 | Geschäftszeiten: 7:00 Uhr bis 17:00 Uhr PST/PDT
Technischer Kundendienst: support@invivoscribe.com | Kundenbetreuung: sales@invivoscribe.com | Webseite: www.invivoscribe.com
```
### **Symbole**

Auf den Etiketten der Invivoscribe-NGS-Produkte befinden sich die folgenden Symbole.

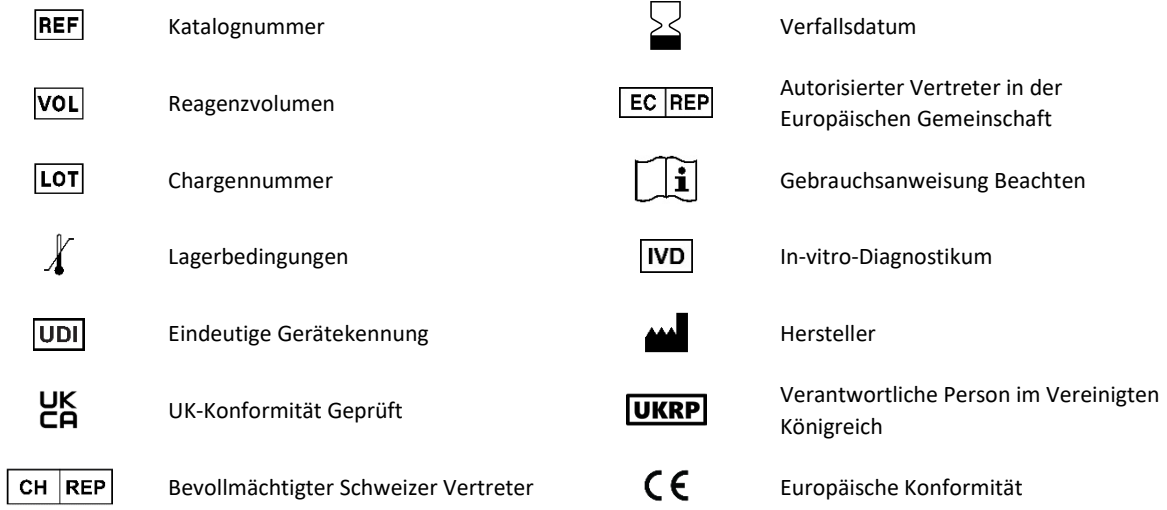

### **Software − Häufig gestellte Fragen**

### **F1: Wenn Programm starten ausgewählt ist, wird der folgende (oder ein ähnlicher) Fehler angezeigt:**

Application terminated with error: Cannot run program ".\resources\Parse\_TRG\_PGM.exe": CreateProcess error=2, The system cannot find the file specified. (Anwendung mit Fehler beendet: Programm ". \ Resources \ Parse\_TRG\_PGM.exe" kann nicht ausgeführt werden: CreateProcess error = 2, Das System kann die angegebene Datei nicht finden.)

For help with this error, please contact Invivoscribe Technical Support. (Wenn Sie Hilfe bei diesem Fehler benötigen, wenden Sie sich an den technischen Support von Invivoscribe.)

**A1:** Wurde die komprimierte Programmdatei entpackt (siehe Abschnitt 1: *Softwareinstallation*)? Dieser Fehler tritt meistens dann auf, wenn das Progamm ausgefürt wird ohne es davor zu entpacken. In Windows kann der Inhalt einer ZIP Datei duchr einen Doppelklick angezeigt werden. Dabei scheint der Inhalt komplett und funktional zu sein jedoch ist das Progamm so nicht lauffähig.

#### **F2: Warum hat die Lesezusammenfassung aus der IGH- und / oder IGK-Analyse weniger als 200 Lesevorgänge?**

**A2:** Die LymphoTrack Dx-Software - S5/PGM richtet die Top-200-Lesevorgänge während der Analyse aus, in dem *Read Summary* werden jedoch nur Reads angezeigt, die auf ein in der Referenz gefundenes V- oder J-Gen ausgerichtet sind. Wenn ein Lesevorgang nicht an der Referenz ausgerichtet werden kann, wird dieser aus dem *Read Summary* ausgeschlossen.

Die Gründe für ein mögliches non-alignment sind zahlreich. Häufig halndelt es sich um ein Problem mit der Probe, welches zu einer großen Menge an nicht spezifischen Amplikationen führt. Solche ein Ereignis kann durch eine geringere Anzahl geeigneter Zellen in der Probe, schlechte PCR-Bedingungen oder Probenqualität (fragmentierte FFPE-Proben) zu Stande kommen. Folgen Sie der Gebrauchsanweisung genau, um diese Fehlerquellen so weit wie möglich zu reduzieren.

#### **F3: Warum sagt die V-Zuweisung oder J-Zuweisung in der Tabelle "Zusammenfassung lesen" "keine"?**

**A3:** Damit ein Lesevorgang einem bestimmten V- und/oder J-Gen zugewiesen werden kann, muss beim Alignment eine bestimmte Qualitätsstufe erfüllt werden. Ist die Alinierung nicht gut genug, kann keine sichere Aussage getroffen werden. Stattdessen lautet der Wert "none" (keine). Beachten Sie, dass einem Read nicht sowohl für J- als auch für VGene der Wert "none" zugewiesen werden kann, da die Reads sonst ausgeschlossen würden (siehe Frage 2).

### F4: Der "VJ-Sequenzfrequenzgraph" hat seltsame Werte für die y-Achse. Der "% total reads" Wert ist in den Millionen. Wie **ist das möglich?**

**A4:** Wahrscheinlich liegt es daran, dass das LymphoTrack Dx-Programm die falsche Dezimalformatierung für Ihre Region verwendet. Siehe Abschnitt 2: Ausführung der Datenanalyse- und Reporteranwendung, insbesondere Festlegung des Dezimaltrennzeichens.

### **F5: Alle Grafikarbeitsblätter sind leer, die Arbeitsblätter ohne Grafiken enthalten aber Daten. Was ist mit den Grafiken passiert?**

**A5:** Dies kann daran liegen, dass die Standardrichtung des Excel-Programms "von rechts nach links" anstelle von "von links nach rechts" lautet. Wenn die Spalten einer leeren Tabelle rechts mit Spalte "A" beginnen, ändern Sie vor der Verwendung des Makros für die Datenvisualisierung die Anzeigerichtung in "von links nach rechts" (Von links nach rechts). Um diese Einstellung zu ändern, gehen Sie zu den Exceleinstellungen und klicken Sie auf der Office-Schaltfläche in der oberen linken Ecke auf Erweitert und scrollen Sie zum Abschnitt Anzeige. Hier ist eine Option namens Standardrichtung aufgeführt. Wenn Sie von links nach rechts auswählen, können Sie anschließend die Daten visualisieren. Hinweis: Hierdurch wird die Anzeigerichtung geändert, bis die Einstellung rückgängig gemacht wird. Durch Schließen von Excel wird die Änderung nicht rückgängig gemacht.

#### **F6: Warum scheinen die Analyseergebnisse weniger Lesevorgänge als erwartet zu enthalten?**

**A6:** Wenn laut *Read Summary* insgesamt keine oder nur wenige Reads analysiert wurden, prüfen Sie ob der richtige Analysemodus (*IGH* FR1, *IGH* FR2, *IGH* FR3, *IGK,* oder *TRG*) in der LymphoTrack Dx Software – S5/PGM ausgewählt wurde. Sollte die Gesamtzahl der Reads sehr niedrig ausfallen, vergleichen Sie die Größe der analysierten FASTQ-Dateien mit der Größe der FASTQ-Dateien auf dem Ion S5- oder Ion PGM-Instrument. Sind die Dateien auf dem Ion S5- oder Ion PGM-Instrument größer, müssen die Sequenzierungsdaten erneut übertragen werden, um sicherzustellen, dass der gesamte Datensatz analysiert wird.

Die S5- und Ion PGM-Sequenzierer zeigen beim Verarbeiten der Sequenzierungsdaten unterschiedliche Meldungen an. Eine lautet "Sequencing Complete" (Sequenzierung abgeschlossen), eine andere später "Analysis Complete" (Analyse abgeschlossen). Werden die FASTQ-Daten zwischen Ausgabe dieser beiden Meldungen übertragen, kann es zu einer unvollständigen LymphoTrack Dx Analyse kommen.

#### **F7: Warum enthält das** *Read Summary* **einen Lesevorgang in den Top Ten, der nicht im** *Merged Read Summary* **enthalten ist?**

**A7:** Der "verschwundene" Lesevorgang wurde möglicherweise mit einem darüber liegenden Lesevorgang zusammengeführt oder es ist möglich, dass die Ausrichtung dieses Lesevorgangs außergewöhnlich schlecht war. Während des Zusammenführungsprozesses werden die Lesevorgänge im *Read Summary* mit denen des *unique reads file* abgeglichen. Die Lesevorgänge des *Read Summary* wurden jedoch so ausgerichtet, dass sie mit der Ausrichtung zur Referenz übereinstimmen, und befinden sich möglicherweise in der Antisense-Ausrichtung im Vergleich zum Referenzgen. Dies geschieht nur, wenn die Ausrichtung schlecht ist und wenn eine Sense- oder Antisense-Ausrichtung nahezu gleichwertig ist und die Antisense-Ausrichtung etwas besser war. In solchen Fällen ist es am besten, den Lesevorgang vollständig zu ignorieren.

### **ACHTUNG: Nur Reads des** *Merged Read Summary* **sollten zur Bestimmung der Klonalität herangezogen werden.**

#### **F8: Warum dauert die Analyse extrem lange (mehr als eine Stunde pro Probe)?**

A8: In der Protokolldatei ist aufgeschlüsselt, wie lange jeder Schritt dauert. Der Zeile "INFO: Decompressing files" (INFO: Dateien werden entpackt) folgt eine zweite Zeile, in der steht, wie viele Dateien es sind und wie lange das Entpacken dauerte. Diese Angabe ist in Millisekunden. Sollte das Entpacken mehrere Stunden dauern, prüfen Sie, ob die Dateien auf einem Server liegen. Normalerweise dauert das Ausführen eines I/O-intensiven Prozesses wie die Dekomprimierung über ein Netzwerk wesentlich länger. Kopieren Sie die Dateien nach Möglichkeit auf einen lokalen Datenträger oder dekomprimieren Sie die Dateien direkt vor dem Ausführen dieser Software. Stellen Sie sicher, dass komprimierte und entpackte Dateien nicht im gleichen Ordner liegen. Die Software fährt nicht fort, wenn sowohl *\*.fastq*- und *\*.fastq.gz*-Dateien im Zielordner zu finden sind.

Sollten die nachfolgenden Paring- und Analyseschritte viel Zeit in Anspruch nehmen, sind die \**.fastq*-Dateien möglicherweise sehr groß. Die \**.fastq*-Dateien sind beispielsweise dann sehr groß, wenn weniger als 12 Indizes in einen Ion S5- oder Ion PGM-Lauf integriert und die sequenzierten Proben somit genauer abgedeckt wurden. Alternativ ist es möglich, dass die Bibliothek unausgeglichen ist und einen höheren Anteil einer Probe mit einem bestimmten Index im Vergleich zum Anteil der Proben mit anderen Indizes umfasst. Die in dieser Gebrauchsanweisung angegebene Analysedauer basiert auf der Annahme, dass ein 12-Index-Lauf mit ausgeglichenen Bibliotheken stattfindet.

#### **F9: Warum fehlen im Analyse-Ausgabeordner die PDF-Berichte?**

**A9:** Auf dem Computer ist möglicherweise nicht mehr genügend Festplattenspeicher vorhanden. Stellen Sie sicher, dass genügend Festplattenspeicher (mindestens 80 GB) vorhanden ist, bevor Sie mit der Analyse beginnen. Wenn dieser Fehler erneut auftritt, wenden Sie sich an den technischen Support.

### **F10: Was ist die Lösung für einen Fehler beim Starten der LymphoTrack Dx Software – S5/PGM durch Doppelklick auf die Datei**  *startLymphoTrackDxS5-PGM.jar*?

**A10:** Dieses Problem kann auftreten, wenn ein Problem mit der aktuellen Installation von Java auftritt. Die richtige Java-Version (Java 8 64-Bit) muss auf dem System installiert sein, damit die LymphoTrack Dx Software – S5/PGM ausgeführt werden kann. Außerdem muss die Datei startLymphoTrackDxS5-PGM.jar so eingestellt sein, dass sie mit der richtigen Java-Version geöffnet wird.

Die folgenden Schritte zur Fehlerbehebung können durchgeführt werden, um sicherzustellen, dass die richtige Java-Version installiert ist und das JAR mit der richtigen Java-Version geöffnet wird:

- 1. Überprüfen Sie, ob die Java-Software installiert ist:
	- 1.1. Öffnen Sie das *Windows Menu* (*Windows-Menü*), geben Sie **Settings** (**Einstellungen**) in die Suchleiste ein und wählen Sie dann das erste angezeigte Symbol aus.
	- 1.2. Geben Sie in der Suchleiste des neuen Fensters **Add or remove programs** (**Programme hinzufügen oder entfernen ein**) und wählen Sie die erste angezeigte Option aus.
	- 1.3. Scrollen Sie durch die Liste der installierten Programme.
		- Befindet sich in der Liste ein Programm, dessen Name mit den Buchstaben *Java 8* beginnt und mit den Zeichen *64-Bit* endet, ist die richtige Java-Version installiert.
		- Falls nicht, muss Java 8 64-Bit installiert werden; fahren Sie mit Abschnitt 3 fort.
- 2. Deinstallieren Sie alte Java-Versionen:
	- 2.1. Folgen Sie den Schritten 1.1 und 1.2.
	- 2.2. Blättern Sie durch die Liste der installierten Programme. Identifizieren Sie jedes Programm, das mit den Buchstaben *Java* beginnt und auch die Buchstaben *Java 8* und *64-Bit* enthält, klicken Sie auf den Eintrag in der Liste und dann auf **Uninstall** (**Deinstallieren**).
- 3. Java deinstallieren und Java neu installieren:

Wenn die richtige Java-Version installiert ist und die Software immer noch nicht geöffnet wird, deinstallieren Sie Java und installieren Sie es erneut.

- 3.1. Folgen Sie den Schritten 1.1 und 1.2.
- 3.2. Scrollen Sie durch die Liste der installierten Programme und klicken Sie auf den Eintrag mit dem Namen *Java 8* und der Endung *64-Bit*. Anschließend klicken Sie auf **Uninstall** (**Deinstallieren**).
- 3.3. Navigieren Sie zur Java-Website, um die **Java 8 64-Bit**-Software direkt von Oracle unter http://www.java.com/ herunterzuladen.
- 3.4. Folgen Sie den Anweisungen, um die Software zu installieren.
- 4. Verweisen Sie die JAR-Datei auf die richtige ausführbare Java-Datei:
	- 4.1. Klicken Sie mit der rechten Maustaste auf die Datei **startLymphoTrackDxS5-PGM.jar** und wählen Sie dann **Properties** (**Eigenschaften**).
	- 4.2. Wählen Sie im erscheinenden Dialog neben dem *Opens with* (*Öffnen mit*) Text die Schaltfläche **Change** (**Ändern**) aus.
	- 4.3. Wählen Sie im nächsten angezeigten Dialogfeld *Choose another app* (*Wählen Sie eine andere App*) aus.
	- 4.4. Klicken Sie im neuen Fenster, das sich öffnet, auf **More Apps** (**Weitere Apps**) und wählen **Look for another app on this PC** (**Sie Auf diesem PC nach einer anderen App suchen**).
	- 4.5. Navigieren Sie im angezeigten Browserfenster zum Ordnerspeicherort der Java 8 64-Bit-Installation.
		- Dies ist wahrscheinlich: **Local Disk (C:) > Program Files > Java > jre1.8.0\_(***version number***) > bin** (**Lokaler Datenträger (C:) > Programme > Java > jre1.8.0\_(***Versionsnummer***) > bin**).
	- 4.6. Wählen Sie **javaw.exe** aus und klicken Sie auf **Open** (**Öffnen**).
	- 4.7. Sobald die Installation bestätigt ist, wiederholen Sie die Abschnitte 4.1 bis 4.3 und aktivieren *Always open .jar files with this app* (*Sie das Kontrollkästchen, das immer .jar-Dateien mit dieser App*) öffnen anzeigt, und navigieren Sie dann zu derselben *javaw.exe*-Datei aus Schritt 4.6. Dadurch kann die LymphoTrack Dx-Software korrekt geöffnet werden.

### **Endbenutzer-Lizenzvereinbarung**

**DIESE ENDBENUTZER-LIZENZVEREINBARUNG MUSS VON EINEM AUTORISIERTEN VERTRETER DES ENDBENUTZERS DIESES PRODUKTS VOR VERWENDUNG DER**  LYMPHOTRACK® MISEQ SOFTWARE (die "Software") AKZEPTIERT WERDEN. DURCH VERWENDUNG DER LYMPHOTRACK® MISEQ SOFTWARE BESTÄTIGEN SIE, DASS SIE EIN **AUTORISIERTER VERTRETER DES ENDBENUTZERS UND DAZU BEFUGT SIND, DIESE VEREINBARUNG ABZUSCHLIESSEN. LESEN SIE DIESE VEREINBARUNG SORGFÄLTIG DURCH. DURCH DIE VERWENDUNG DIESER SOFTWARE STIMMEN SIE ZU, AN DIE BEDINGUNGEN DIESER VEREINBARUNG GEBUNDEN ZU SEIN. WENN SIE DEN BEDINGUNGEN DIESER VEREINBARUNG NICHT ZUSTIMMEN, VERWENDEN SIE DIE SOFTWARE BITTE NICHT MEHR. WENN SIE DEN BESTIMMUNGEN IM EIGENEN NAMEN UND/ODER IM NAMEN DER VON IHNEN REPRÄSENTIERTEN EINRICHTUNG ZUSTIMMEN, DÜRFEN SIE DIE SOFTWARE WEITER NUTZEN.**

Diese Endbenutzer-Lizenzvereinbarung ("EULA") wird von und zwischen INVIVOSCRIBE, INC., einer in Kalifornien eingetragenen Gesellschaft ("Lizenzgeber"), und Ihnen als Benutzer der Software (entweder Sie als Einzelperson oder juristische Person) ("Lizenznehmer") für die Lizenzierung und Nutzung der Software des Lizenzgebers eingegangen und abgeschlossen. Der Lizenznehmer erkennt an, dass er das Recht hat, die Software gemäß den in dieser EULA aufgeführten Bestimmungen zu verwenden, und dass die Nutzung der Software streng in Einklang mit den Bestimmungen der vorliegenden EULA erfolgt.

- 1. LIZENZEINRÄUMUNG. Der Lizenzgeber gewährt dem Lizenznehmer eine nicht-exklusive, nicht übertragbare, beschränkte Lizenz, ohne das Recht auf Unterlizenzierung, für die interne Nutzung der Software und der zugehörigen schriftlichen Materialien sowie aller Dokumente oder anderen Inhalte, die in der Software enthaltene Informationen darstellen (gemeinsam bezeichnet als das "Produkt") durch den Lizenznehmer. Falls nicht anderweitig in einem vom Lizenzgeber unterzeichneten Dokument vereinbart, beschränkt sich die oben beschriebene gewährte Lizenz auf die Nutzung mit LymphoTrack® Assays des Lizenzgebers, die direkt vom Lizenzgeber oder von einem seiner autorisierten Handelspartner erworben wurden. Der Lizenzgeber behält sich alle Rechte vor, die nicht explizit dem Lizenznehmer oder Unterlizenznehmer gewährt wurden. Die von dieser EULA eingeräumte beschränkte Lizenz und die Zahlung der Lizenzgebühr durch den Lizenznehmer geben dem Lizenznehmer das Recht auf Nutzung des Produkts, und zwar ausschließlich im Einklang mit den Bedingungen dieser EULA. Diese Lizenz begründet keinen Verkauf der Originalsoftware oder einer Kopie derselben.
- 2. VERTRAULICHKEIT. Der Lizenznehmer erkennt an, dass das Produkt Eigentum des Lizenzgebers ist und auf dem geistigen Eigentum des Lizenzgebers basiert, einschließlich, jedoch nicht beschränkt auf, eines oder mehrerer firmeneigener Handelsgeheimnisse, Urheberrechte, Patentanmeldungen und/oder gewährter Patente ("geistiges Eigentum") des Lizenzgebers. Besitz und Nutzung des Produkts durch den Lizenznehmer geschehen streng gemäß den Bestimmungen dieser EULA und Empfang und Besitz sind nicht gleichbedeutend mit Rechten auf Preisgabe, Reproduktion oder Gestattung der Nutzung des Produkts durch andere außerhalb der in dieser EULA dargelegten Bestimmungen, außer der Lizenzgeber stimmt diesen ausdrücklich schriftlich zu. Der Lizenznehmer willigt ein, keine Kopien des Produkts oder Teile hiervon Dritten gegenüber, die nicht von dieser EULA abgedeckt sind, offenzulegen, zu veröffentlichen, zu übersetzen, freizugeben oder zu vertreiben. Der Lizenznehmer darf das Produkt nicht modifizieren, anpassen, übersetzen, zurückentwickeln, dekompilieren oder disassemblieren oder abgeleitete Werke auf der Grundlage des Produkts oder eines Teils davon erstellen, einschließlich aller Dokumente oder anderer Inhalte, die mit der Software erstellt wurden.
- 3. PRODUKTBESITZ. Das Eigentumsrecht an und der Besitz von allen Rechten und Ansprüchen am Produkt, wie unter anderem der Software, Kopien hiervon und dem zugehörigen "geistigen Eigentum", liegt jederzeit beim Lizenzgeber, und die vorliegende EULA verleiht dem Lizenznehmer keine Eigentumsrechte.
- 4. URHEBERRECHTSBESCHRÄNKUNGEN. Das Produkt ist urheberrechtlich geschützt. Das unzulässige Kopieren oder Modifizieren des Produkts, einschließlich Software, die mit anderer Software modifiziert, zusammengeführt oder darin eingebettet wurde, ist strengstens untersagt. Der Lizenznehmer ist für sämtliche Urheberrechtsverletzungen verantwortlich, die durch seine Nichteinhaltung der vorliegenden EULA entstehen.
- 5. ÜBERTRAGUNGSBESCHRÄNKUNGEN. Dieses Produkt wird an den Lizenznehmer lizenzert und darf ohne die vorherige schriftliche Genehmigung des Lizenzgebers an keinen Dritten übertragen werden. In keinem Fall darf der Lizenznehmer das Produkt oder Teile davon vorübergehend übertragen, abtreten, vermieten, leasen, verkaufen oder anderweitig veräußern, es sei denn, dies ist ausdrücklich hierin vorgesehen.
- 6. VERTRAGSKÜNDIGUNG. Diese EULA verliert automatisch und ohne vorherige Ankündigung ihre Gültigkeit, wenn der Lizenznehmer seinen Pflichten nicht nachkommt.
- 7. EINGESCHRÄNKTE GARANTIE. DAS PRODUKT, EINSCHLIESSLICH SOFTWARE UND ZUGEHÖRIGER SCHRIFTLICHER MATERIALIEN, DARUNTER GEBRAUCHSANWEISUNGEN, WIRD "WIE BESEHEN" OHNE GEWÄHR GENEHMIGT, UND DER LIZENZGEBER IST NICHT HAFTBAR FÜR IRGENDWELCHE ANDEREN GEWÄHRLEISTUNGEN, OB AUSDRÜCKLICH, STILLSCHWEIGEND ODER GESETZLICH, EINSCHLIESSLICH GEWÄHRLEISTUNGEN ZUR MARKTGÄNGIGKEIT UND ZWECKTAUGLICHKEIT, ZU BESITZANSPRUCH UND RECHTMÄSSIGKEIT UND ANDERE GEWÄHRLEISTUNGEN, DIE AUS DEM UMGANG MIT ODER DER NUTZUNG DES PRODUKTS, AUS DER SOFTWARE, DER DOKUMENTATION ODER ANDEREN IM RAHMEN DIESER EULA BEREITGESTELLTEN MATERIALIEN ENTSTEHEN ODER HIERMIT IN ZUSAMMENHANG STEHEN. DER LIZENZGEBER GEWÄHRLEISTET NICHT, DASS DIE SOFTWARE UNTERBRECHUNGSFREI FUNKTIONIERT ODER FREI VON DEFEKTEN IST ODER DASS DIE SOFTWARE IHRE GESCHÄFTSANFORDERUNGEN ERFÜLLT (ODER ZU DIESEM ZWECK ENTWICKELT WURDE).
- BESCHRÄNKTE HAFTUNG. SOWEIT GESETZLICH ZULÄSSIG HAFTET DER LIZENZGEBER UNTER KEINERLEI UMSTÄNDEN FÜR GEWINNVERLUSTE ODER ENTGANGENE GESCHÄFTSGELEGENHEITEN, NUTZUNGSVERLUSTE, UMSATZVERLUSTE, VERLUSTE VON GESCHÄFTSWERT, UNTERBRECHUNG DER GESCHÄFTSTÄTIGKEIT, DATENVERLUSTE ODER ANDERE INDIREKTE, BESONDERE, ZUFÄLLIGE ODER FOLGESCHÄDEN, OHNE RÜCKSICHT AUF IRGENDEINE HAFTUNGSTHEORIE, OB AUF GRUNDLAGE VON VERTRÄGEN, RECHTSVERDREHUNGEN, NACHLÄSSIGKEIT, PRODUKTHAFTUNG ODER ANDEREN GRUNDLAGEN. DA ES IN EINIGEN RECHTSPRECHUNGEN NICHT ZULÄSSIG IST, HAFTBARKEIT FÜR ZUFÄLLIGE ODER FOLGESCHÄDEN AUSZUSCHLIESSEN, TRIFFT DIE OBEN BESCHRIEBENE EINSCHRÄNKUNG MÖGLICHERWEISE NICHT FÜR DEN LIZENZNEHMER ZU. DIE HAFTBARKEIT DES LIZENZGEBERS GEMÄSS DIESER EULA DARF, GANZ GLEICH, OB DER ANSPRUCH IN EINEM VERTRAG, SCHADENSERSATZRECHT, GEFÄHRDUNGSHAFTUNG ODER ANDERWEITIG BEGRÜNDET IST, UNTER KEINEN UMSTÄNDEN DIE FÜR DIE SOFTWARE BEZAHLTE LIZENZGEBÜHR ÜBERSTEIGEN, FALLS ÜBERHAUPT. DIE OBIGEN EINSCHRÄNKUNGEN GELTEN UNGEACHTET DESSEN, OB DER LIZENZGEBER ÜBER DIE MÖGLICHKEIT EINES SOLCHEN SCHADENS IN KENNTNIS GESETZT WURDE, UND UNABHÄNGIG DAVON, OB EIN RECHTSMITTEL VERSAGT.
- AUSSCHLIESSLICHES RECHTSMITTEL. Das ausschließliche Rechtsmittel des Lizenznehmers sowie die gesamte Haftbarkeit des Lizenzgebers für einen Bruch der vorliegenden EULA durch den Lizenzgeber ist nach alleinigem Ermessen des Lizenzgebers beschränkt auf: (i) Austausch defekter Software oder der entsprechenden Dokumentation; oder (ii) Erstattung der an den Lizenzgeber für die Software gezahlten Beträge.
- 10. GELTENDES RECHT. Diese EULA unterliegt den Gesetzen des US-Bundesstaats Kalifornien, ungeachtet seines Kollisionsrechts, und der Lizenznehmer stimmt der Gerichtszuständigkeit der staatlichen und bundesstaatlichen Gerichte im US-Bundesstaat Kalifornien zu.
- 11. VOLLSTÄNDIGKEIT DER VEREINBARUNG. Diese Vereinbarung EULA stellt die gesamte Vereinbarung zwischen dem Lizenzgeber und Lizenznehmer in Bezug auf die spezifischen hierin dargelegten Bedingungen in Bezug auf die Lizenz und Garantien für das Produkt sowie alle weiteren einbezogenen Bedingungen und Verpflichtungen dar. Diese EULA ersetzt alle früheren Übereinkommen und Vereinbarungen, ganz gleich ob in schriftlicher oder mündlicher Form. Diese EULA darf nicht abgeändert werden, es sei denn, der Lizenzgeber und Lizenznehmer stimmen beide einer solchen Abänderung schriftlich zu.
- 12. SALVATORISCHE KLAUSEL. Falls eine zuständige Gerichtsbarkeit eine der Bestimmungen oder einen Teil einer Bestimmung in dieser EULA aus irgendeinem Grund für nicht durchsetzbar befindet, so soll dieser Teil bzw. diese Bestimmung im maximal vom Gesetz zulässigen Umfang durchgesetzt werden und den Absichten der Vertragsparteien auf möglichst wirksame Art entsprechen, und die restliche EULA wird weiterhin in voller Kraft und Wirkung gültig bleiben.

©2023 Invivoscribe, Inc. Alle Rechte vorbehalten. Die in diesem Dokument genannten Handelsmarken sind Eigentum von Invivoscribe, Inc. und/oder deren Tochterunternehmen oder (falls Handelsmarken Dritter genannt werden) der entsprechenden Eigentümer.